### **วิธีการต ั้งค่าเลือกพิมพ์ขาว-ด า (L-Series) ส าหรบั Windows**

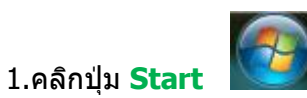

#### 2.คลิก **Devices and Printers**

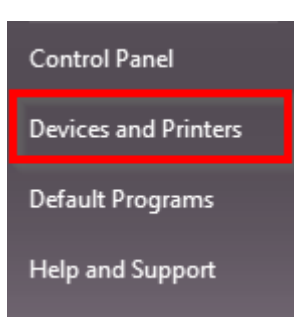

# 3.หาไอคอนของปริ้นเตอร์ที่ต้องการตั้งค่า ในที่นี้ ยกตัวอย่างรุ่น Epson L210

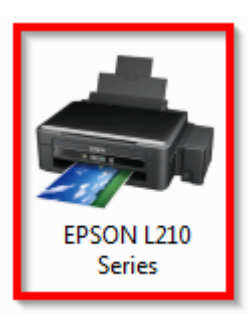

#### 4.คลิกขวาที่ไอคอน เลือก **Printing preferences**

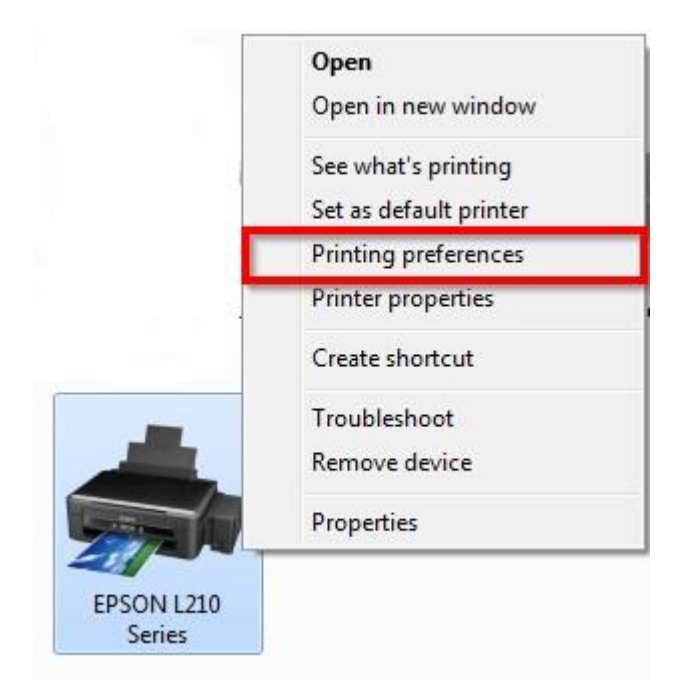

# 5. เมนูภาษาไทย คลิก ระบบการพิมพ์ [1] >> คลิก <mark>เทาดำ</mark> [2] >> คลิก **OK** [3]

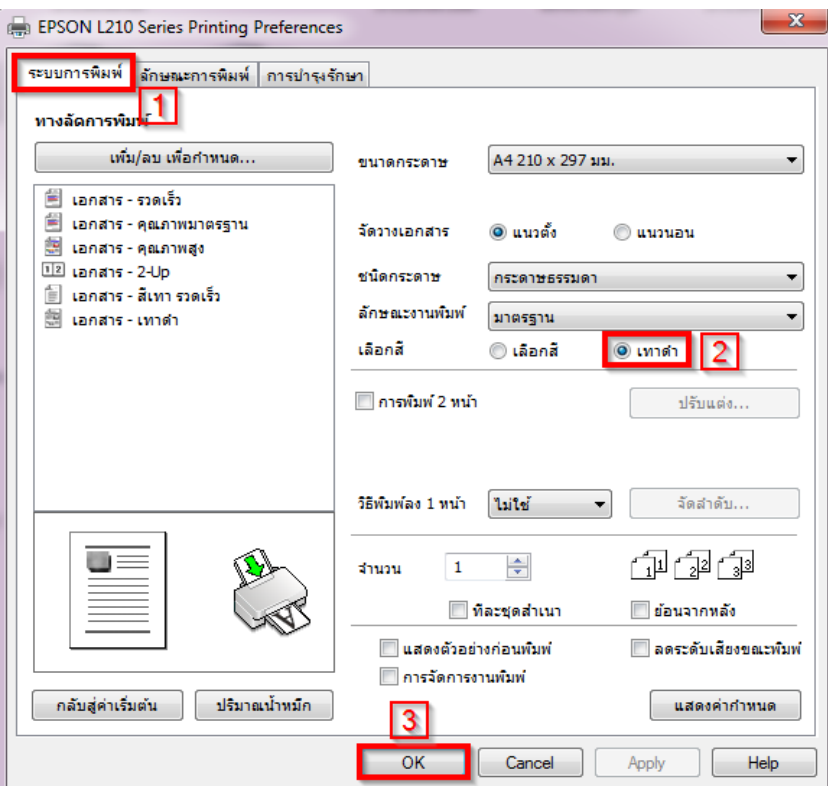

เมนูภาษาอังกฤษ คลิก **Main** [1] >> คลิก **Grayscale** [2] >> คลิก **OK** [3]

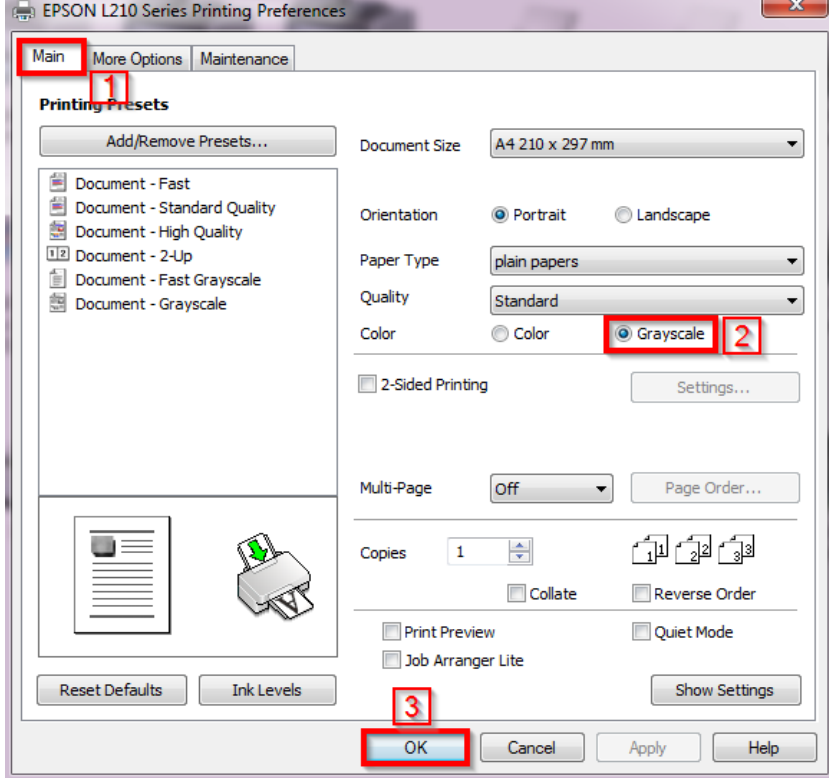